## **Ver Notas**

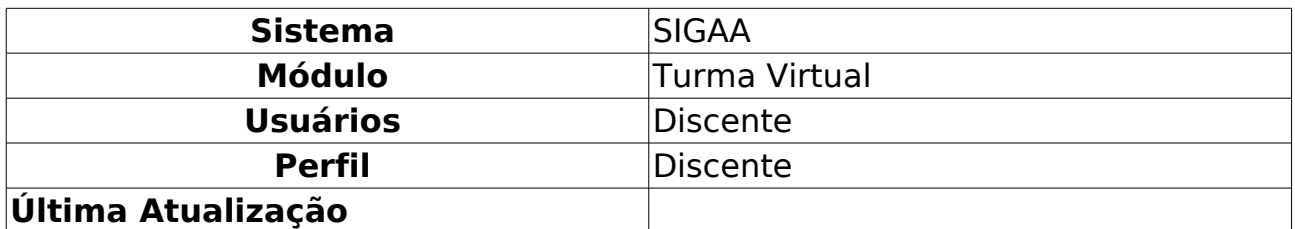

Este operação possibilita que o discente veja as notas de suas avaliações na turma virtual. Todos os discentes, independente dos níveis de ensino, poderão verificar suas notas online. Esta operação poderá ser realizada em qualquer período e tem como finalidade permitir ao aluno verificar seu andamento no componente curricular em que está matriculado.

Para utilizar esta funcionalidade, acesse o SIGAA → Módulos → Portal do Discente → Turmas do Semestre → Componente Curricular → Menu Turma Virtual  $\rightarrow$  Alunos  $\rightarrow$  Ver Notas.

Ao acessar esta funcionalidade, o sistema exibirá as notas das avaliações correspondentes às unidades que compõem o período letivo. Ressaltando que, caso as notas dos discentes não tenham sido consolidadas pelo docente, apenas as notas com as avaliações informadas serão exibidas. Além disso, o usuário poderá visualizar as Faltas, o Resultado e a sua situação na disciplina.

Exemplificamos ao selecionar anteriormente o Componente Curricular DIM0406 - Algoritmos Avançados.

|                                                     | UNIVERSIDADE FEDERAL DO RIO GRANDE DO NORTE<br>SISTEMA INTEGRADO DE GESTÃO DE ATIVIDADES ACADÊMICAS |         |                                           |     |                                                  |       |  |
|-----------------------------------------------------|----------------------------------------------------------------------------------------------------|---------|-------------------------------------------|-----|--------------------------------------------------|-------|--|
| <b>Turma Virtual</b>                                | EMITIDO EM 16/01/2012 11:46                                                                         |         |                                           |     | <b>SUPERINTENDENCIA</b><br><b>DE INFORMATICA</b> |       |  |
| DIM0406 - ALGORITMOS AVANÇADOS - Turma: 01 (2011.2) |                                                                                                    |         |                                           |     |                                                  |       |  |
|                                                     |                                                                                                    |         |                                           |     |                                                  |       |  |
|                                                     | <b>ALUNOS MATRICULADOS</b>                                                                          |         |                                           |     |                                                  |       |  |
| <b>Matrícula Nome</b>                               | Unid. 1                                                                                             | Unid. 2 | Unid. 3 Recuperação Resultado Faltas Sit. |     |                                                  |       |  |
| 0000000000 NOME DO DISCENTE                         | 5,0                                                                                                 | 8,0     | 10.0                                      | 0,0 | 8,9                                              | 4 APR |  |

Figura 1: Ver Notas

Se desejar retornar ao menu principal do módulo Turma Virtual, clique no link **Turma Virtual** 

Clique em **Voltar**, para retornar à tela anterior.

Caso queira imprimir as notas, clique no ícone Imprimir

## **Bom Trabalho!**